# Webメールご利用方法

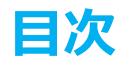

- **1.メール画面の開き方**
- **2.メールの読み方**
- **3.メールの書き方**
- **4.「メイン画面」項目のご説明**
- **5.「メール作成画面」項目のご説明**

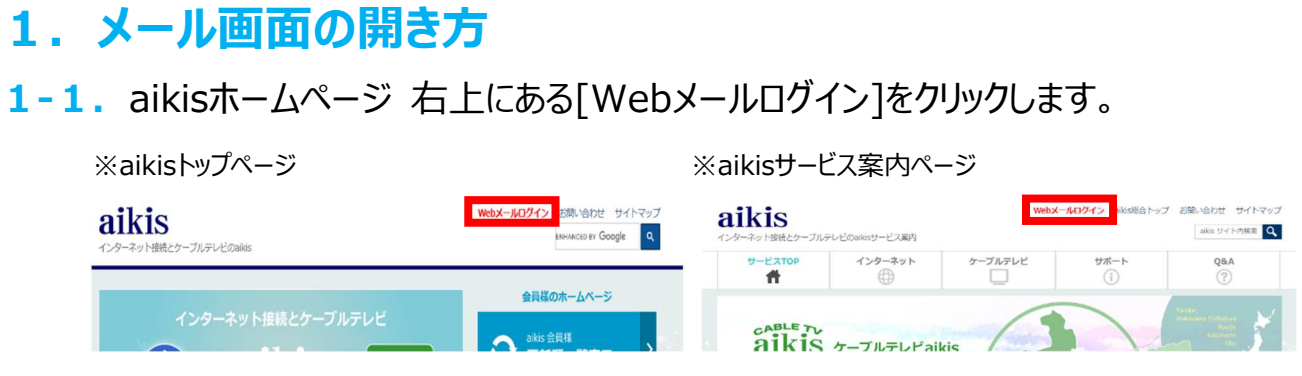

#### **1-2.**【ログイン】画面が表示されます。

- 1) メールアドレスを入力します。
- ② 「結果通知書」の初期パスワード(メールパスワード)を入力します。
- ③ [ログイン]をクリックします。

**The Co** 

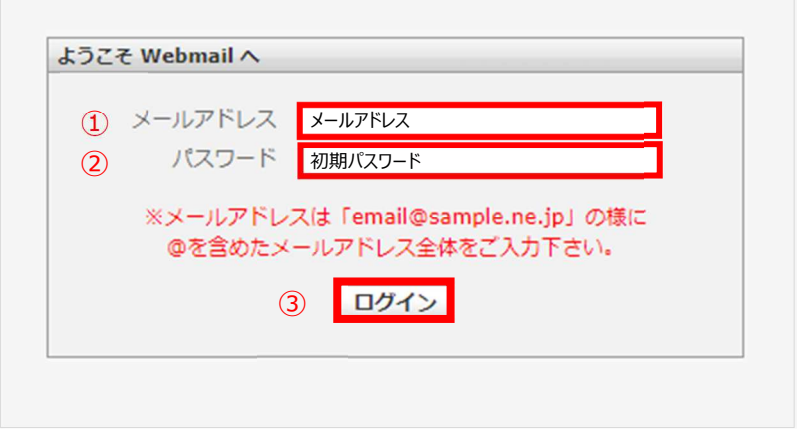

**1-3.**【メイン画面】が表示されます。

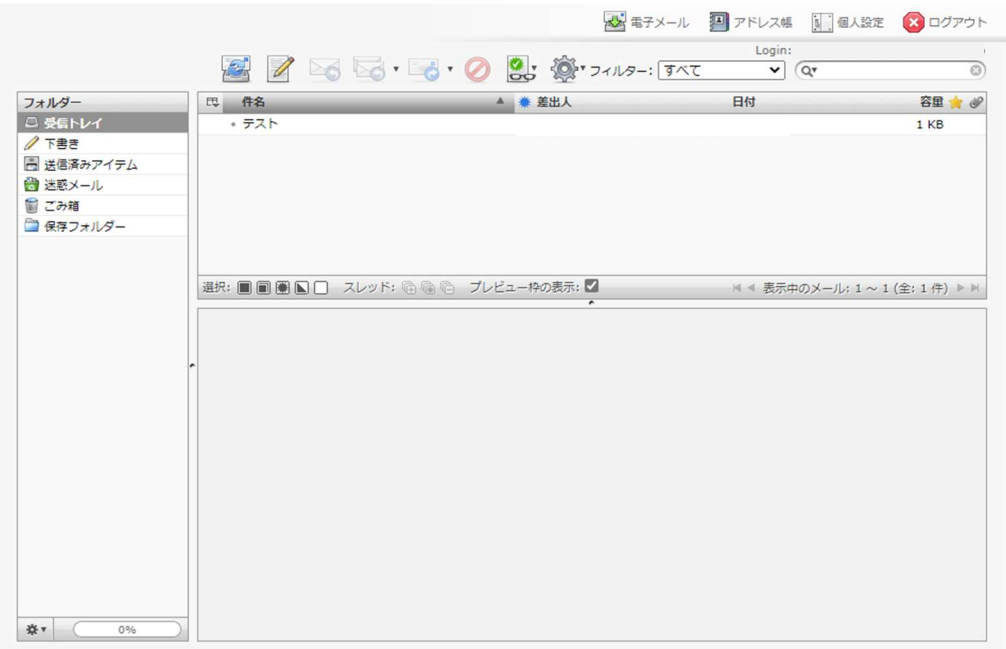

### **2.メールの読み方**

- ① [受信トレイ]をクリックします。
- 2 内容を確認したいメールをクリックします。
- ③ 下にメールの内容が表示されます。

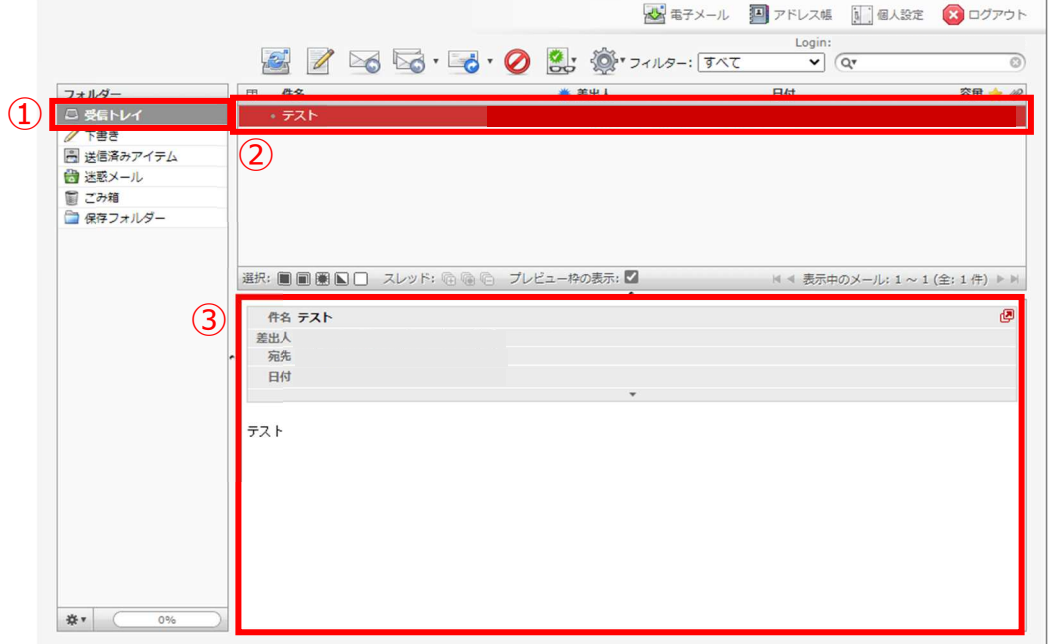

## **3.メールの書き方**

#### **3-1.**[新規メールの作成]をクリックします。

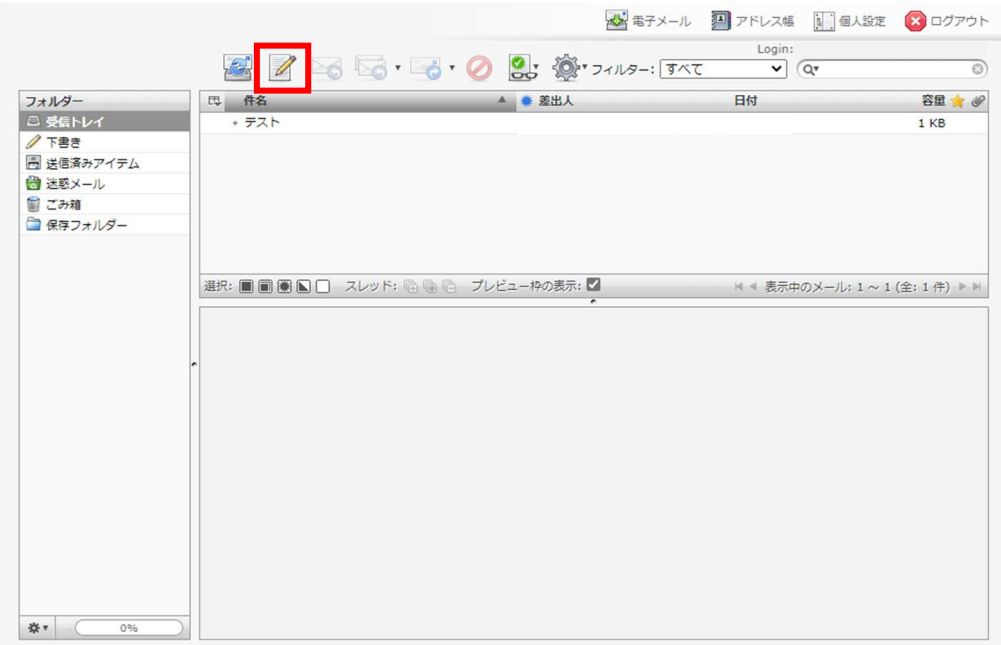

- **3-2.**【新規作成画面】が表示されます。
	- 1 宛先に相手のメールアドレスを入力します。
	- ② 件名にメールのタイトルを入力します。
	- 3 メールの本文を入力します。
	- ④ [メールを送信]をクリックします。

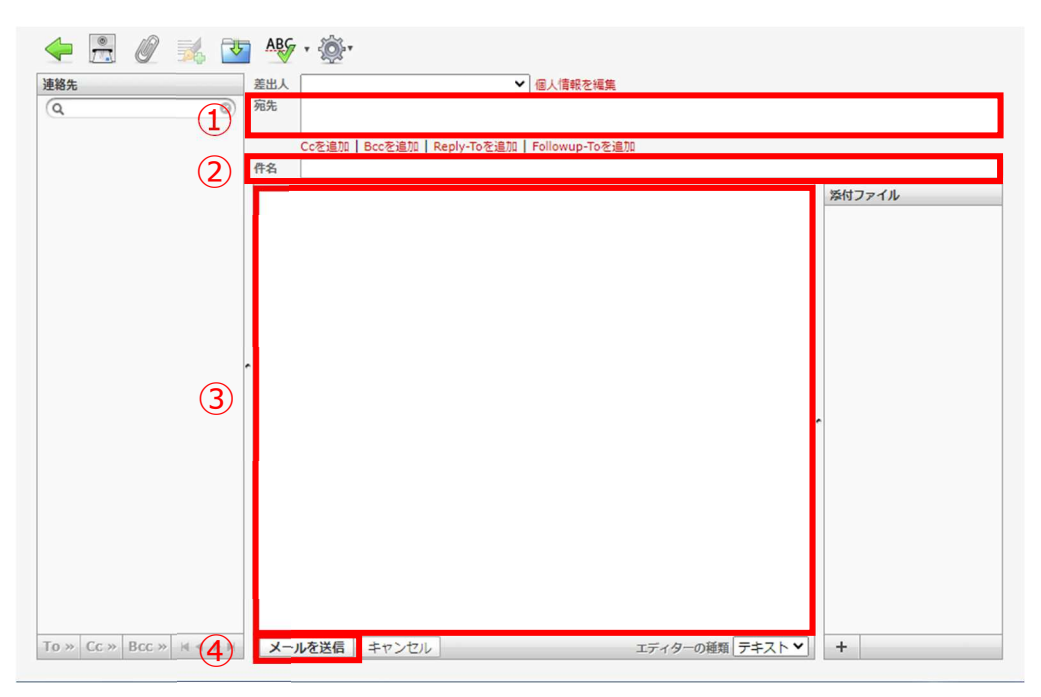

## **4.「メイン画面」項目のご説明**

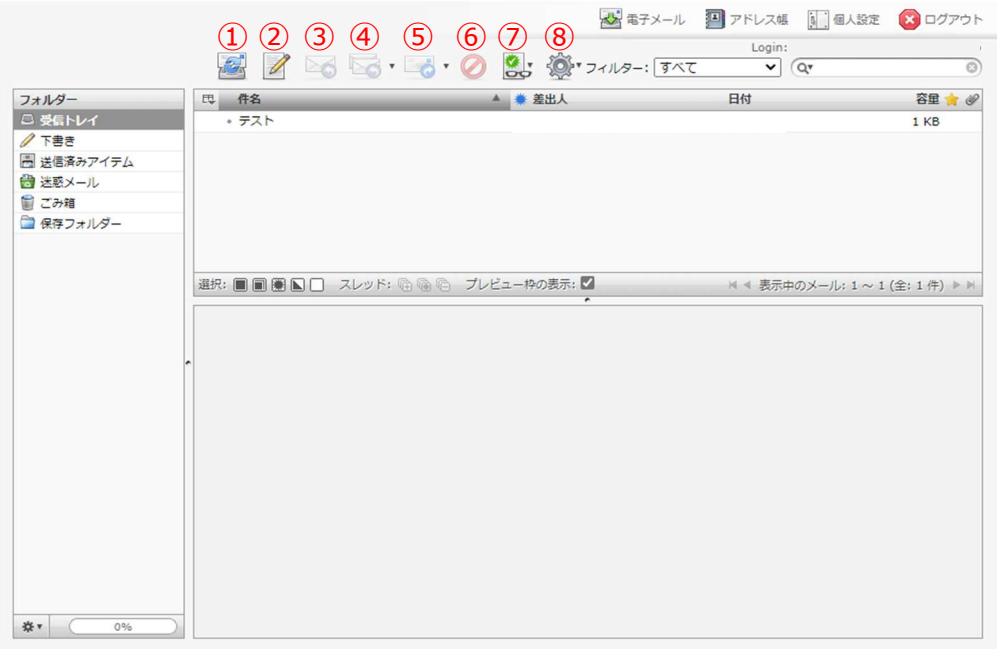

① 新しく届いたメールを確認

新着メールが届いているか確認できます。

- ② 新規メールの作成 新規にメールを作成できます。
- ③ 送信者に返信 届いたメールに対して返信を書くことができます。
- ④ メーリングリスト、または送信者とすべての宛先に返信 全員に返信を書きたい場合に使用します。
- ⑤ メールを転送 届いたメールを、別の宛先に転送できます。
- ⑥ ごみ箱に移動 選択したメールを削除できます。
- ⑦ マークを付ける

選択したメールを既読・未読にしたり、フラグ (目印) を付けることができます。

⑧ その他の操作...

メールを印刷したり、eml 方式で保存したり、メールヘッダーを表示したりする場合に使用します。

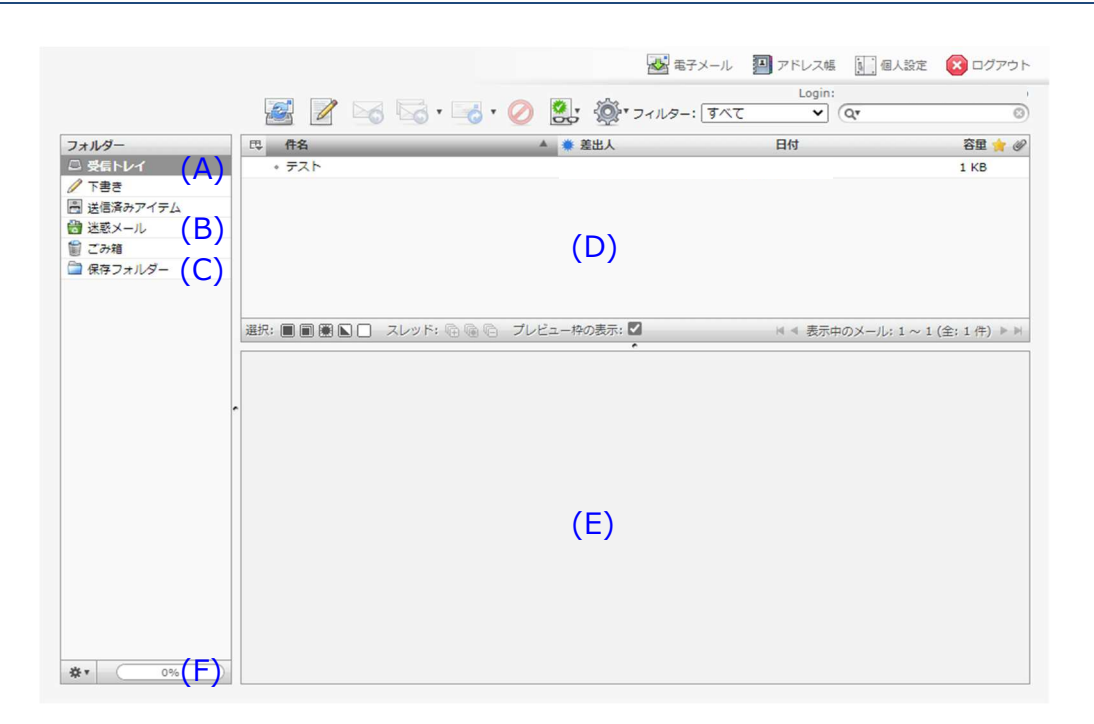

(A) 受信トレイ

サーバー上のメールボックスに届いたメールが入っているフォルダーです。 受信トレイに入っているメールは保存期間が「90 日」となっておりますので、永久保存したいメール は、(C)の「保存フォルダー」に移動する必要があります。

(B) 迷惑メール

迷惑メールフィルターによって迷惑メールと判断されたメールが入っているフォルダーです。 ※届くはずのメールが受信トレイに表示されない場合は迷惑メールをご確認ください。

(C) 保存フォルダー

保存しておきたいメールを保存しておくためのフォルダーです。(A)の「受信トレイ」との違いは 以下の通りです。

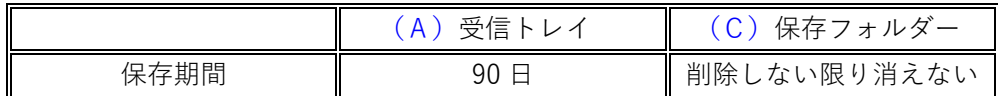

(D) メール一覧

メールの一覧が表示されます。

(E) メール本⽂

(D) の「メール一覧」で選択したメールの内容(本文)が表示されます。

(F) 使⽤容量表示バー

ごみ箱を除く全フォルダーの使用容量が「%」で表示されます。全フォルダーの総使用可能容量上 |限は、 「1GB |です。使用容量合計が 1GB に達すると、本バーの表示が「100% |となり、それ以 降新しいメールが届かなくなります。定期的に本バーの表示をご確認いただき、適宜フォルダー内 から不要なメールを削除いただけますよう、お願いいたします。

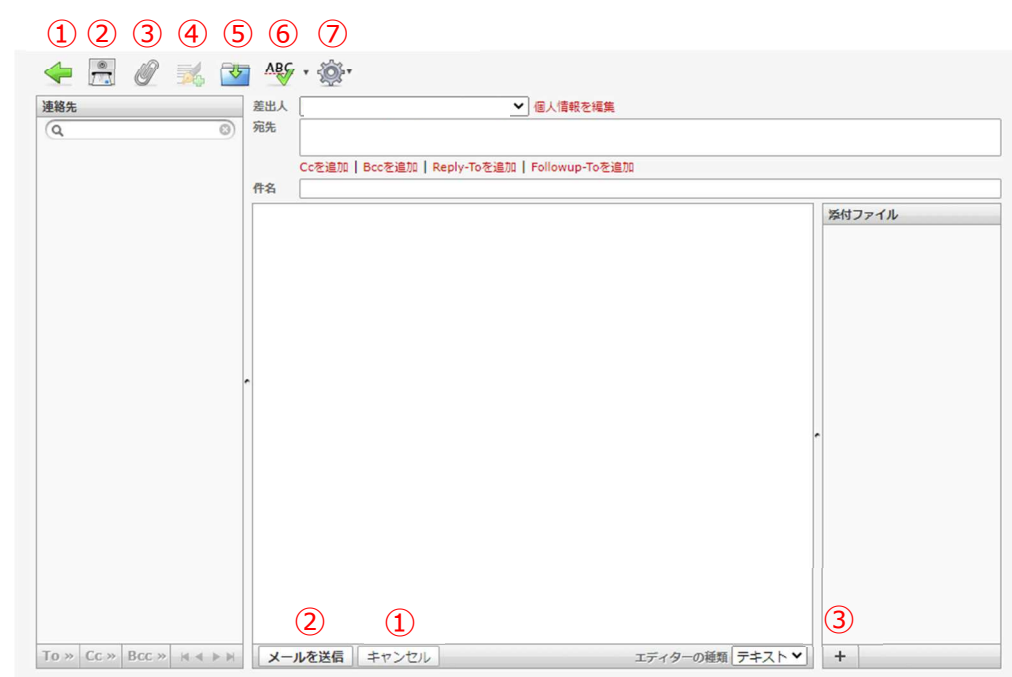

**5.「メール作成画面」項目のご説明**

① 閉じる

メール作成を終了できます。

- ② メールを送信 メールを送信できます。
- ③ ファイルを添付 添付したいファイルを選択できます。
- ④ 署名を挿入 メールに署名を挿入できます。
- ⑤ 下書きとして保存 下書きとして保存できます。
- ⑥ スペルチェック 英⽂のスペルが正しいか確認できます。
- ⑦ メールのオプション メールの開封確認、配送状態の通知、 メールの優先度、送信したメールの保存先を設定することができます。